## $W-04$  (ANSYS)

Формулировка задачи:

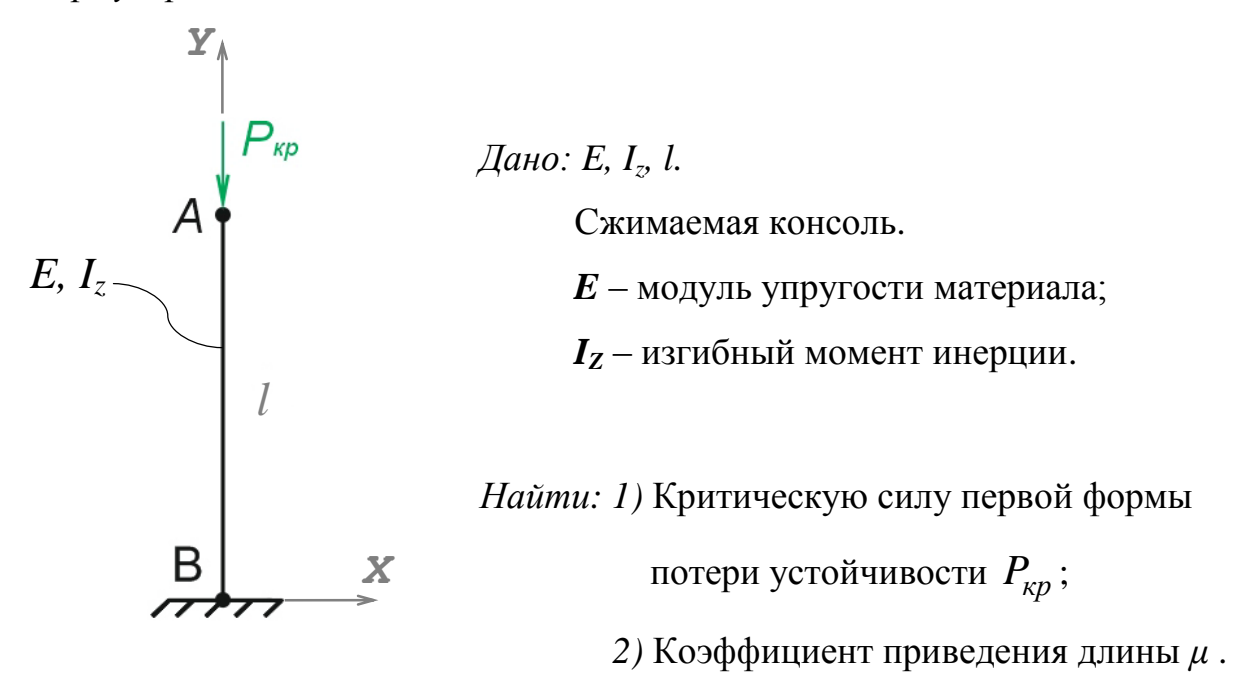

Аналитический расчёт (см. W-04) даёт следующе решение:

Первая форма потери устойчивости:

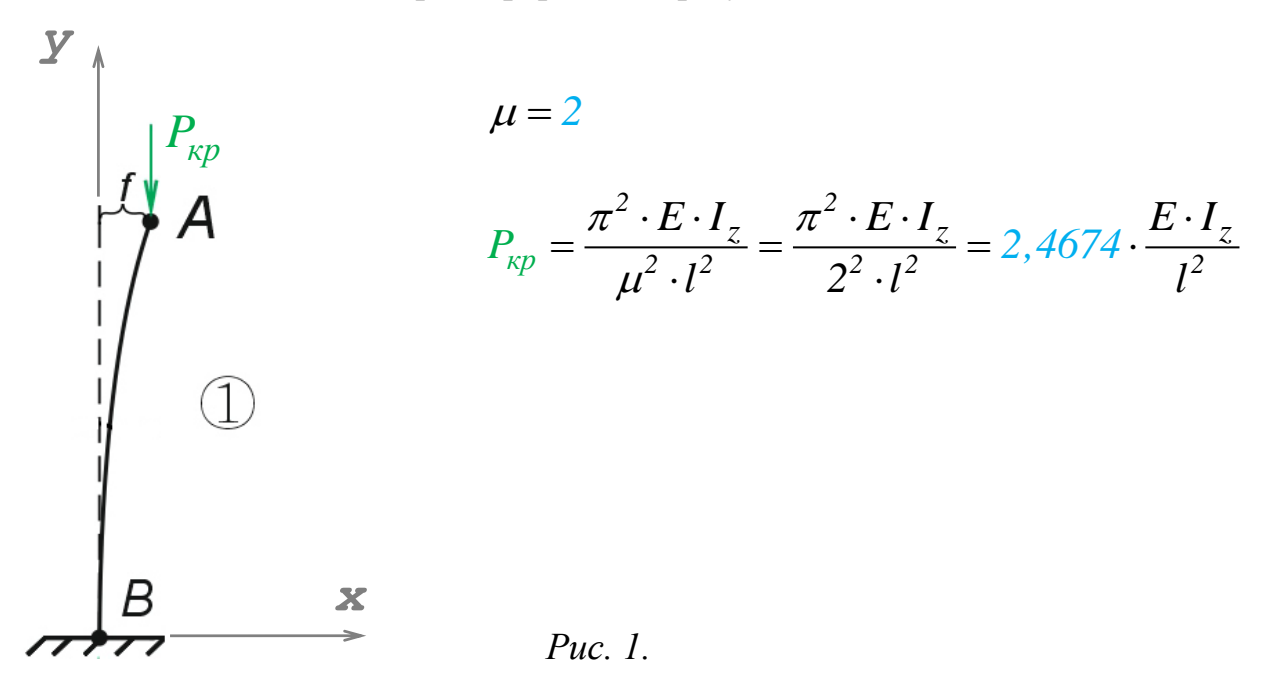

Задача данного примера: при помощи ANSYS Multyphisics получить эти же результаты методом конечных элементов.

Для решения задачи используется ANSYS Multiphysics 14.0:

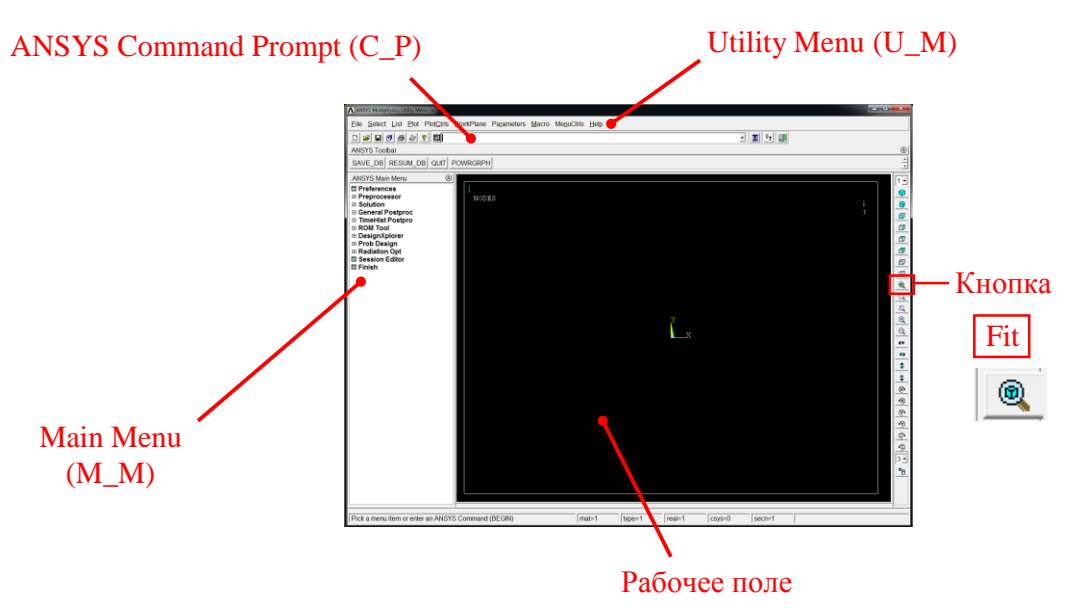

C меню M\_M и U\_M работают мышью, выбирая нужные опции.

В окно C\_P вручную вводят текстовые команды, после чего следует нажать на клавиатуре **Enter** 

Меняем чёрный цвет фона на белый следующими действиями:

U\_M > PlotCtrls > Style > Colors > Reverse Video

В меню оставить только пункты, относящиеся к прочностным расчётам: M\_M > Preferences > Отметить "Structural" > OK

При построениях полезно видеть номера точек и линий твердотельной модели:

```
U_M > PlotCtrls > Numbering >
Отметить KP, LINE ;
Установить Elem на "No numbering";
Установить [/NUM] на "Colors & numbers"> OK
```
## Для большей наглядности увеличим размер шрифта:

```
U M > PlotCtrls > Font Controls > Legend Font >
Установить «Размер» на «22»> OK
U M > PlotCtrls > Font Controls > Entity Font >
Установить «Размер» на «22»> OK
```
Предварительные настройки выполнены, можно приступать к решению задачи.

http://www.tychina.pro/библиотека-задач-1/

## Решение задачи:

Приравняв Е, I<sub>z</sub>, P и I к единице, результаты получим в виде чисел, обозначенных на рис. 1. синим цветом.

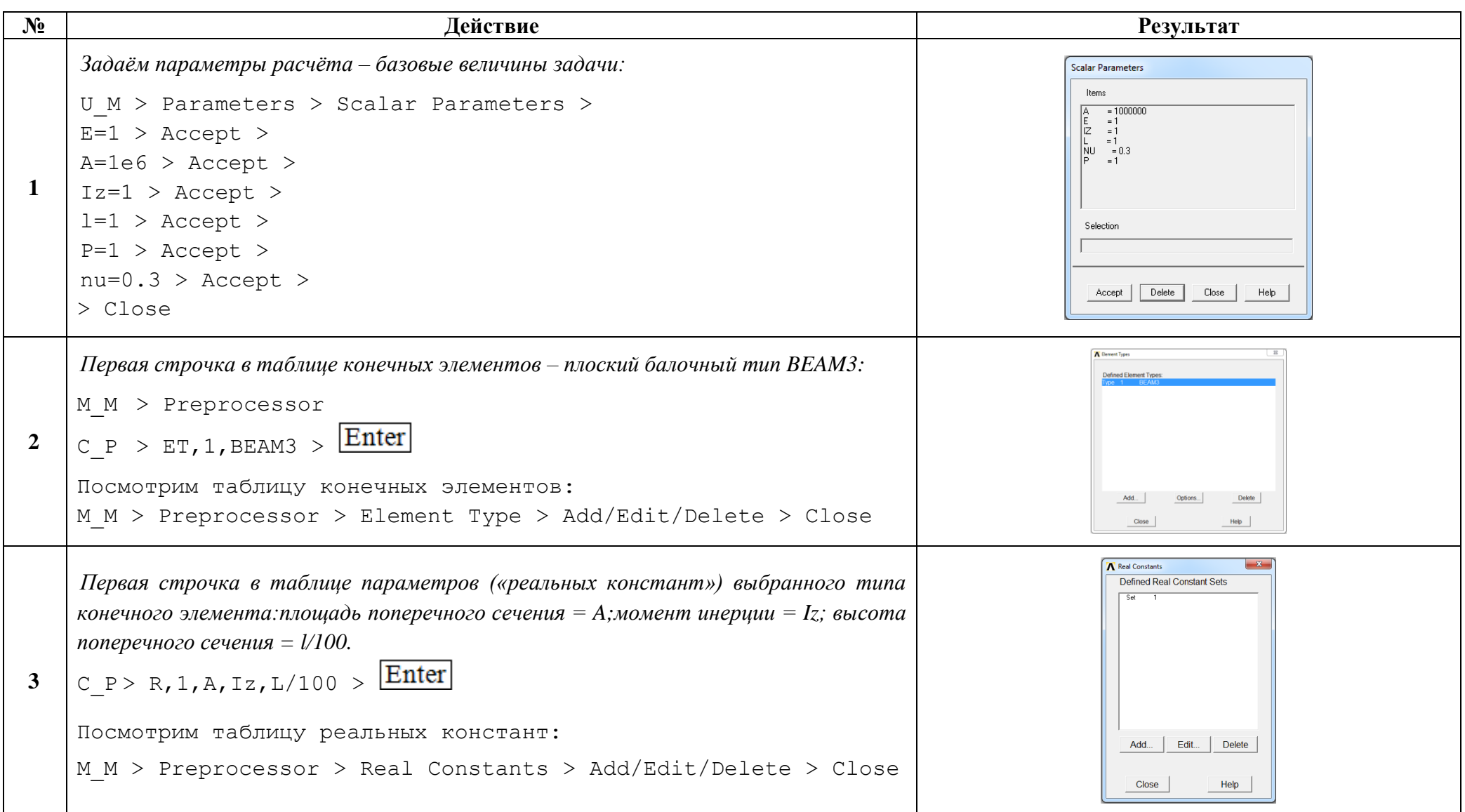

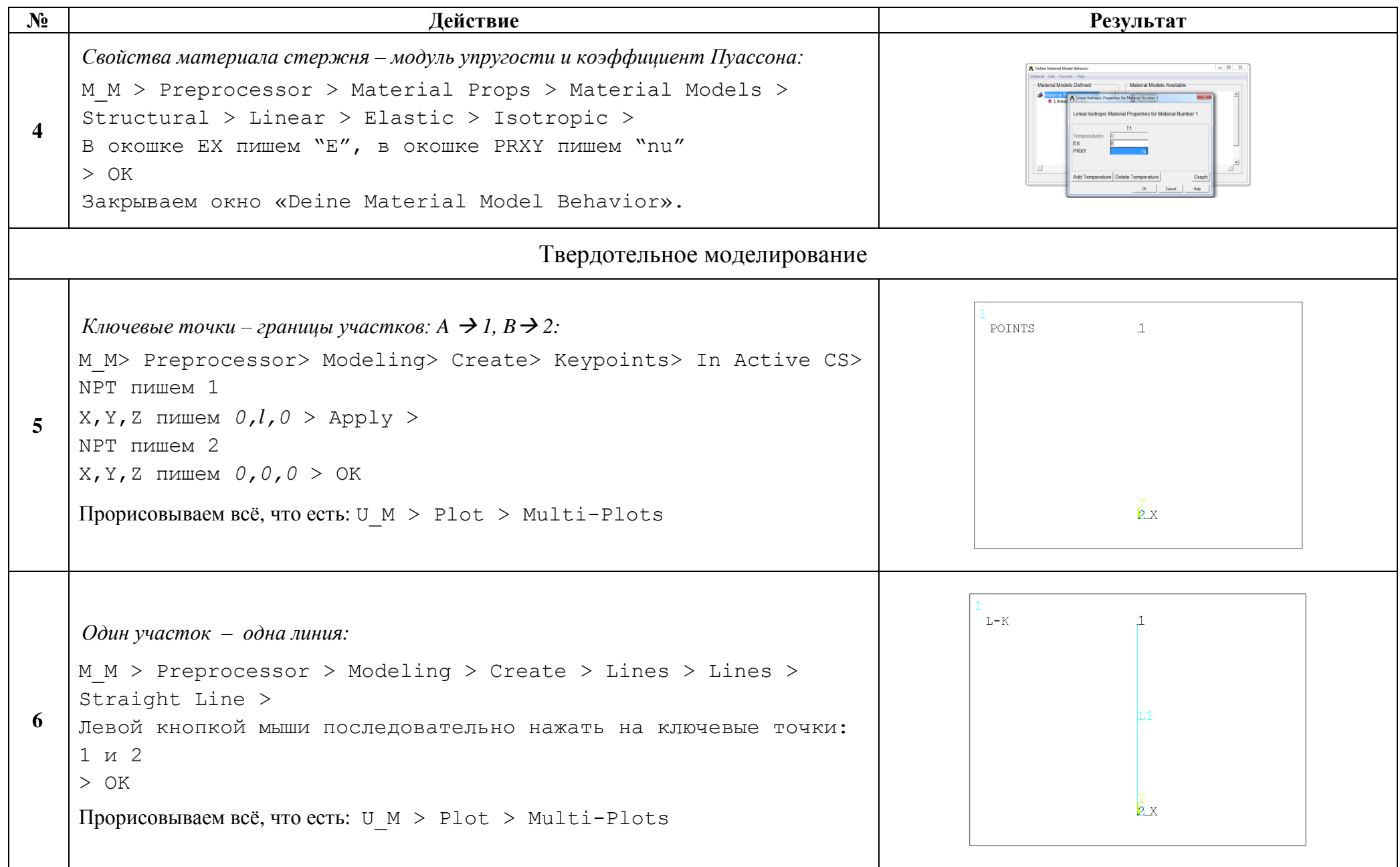

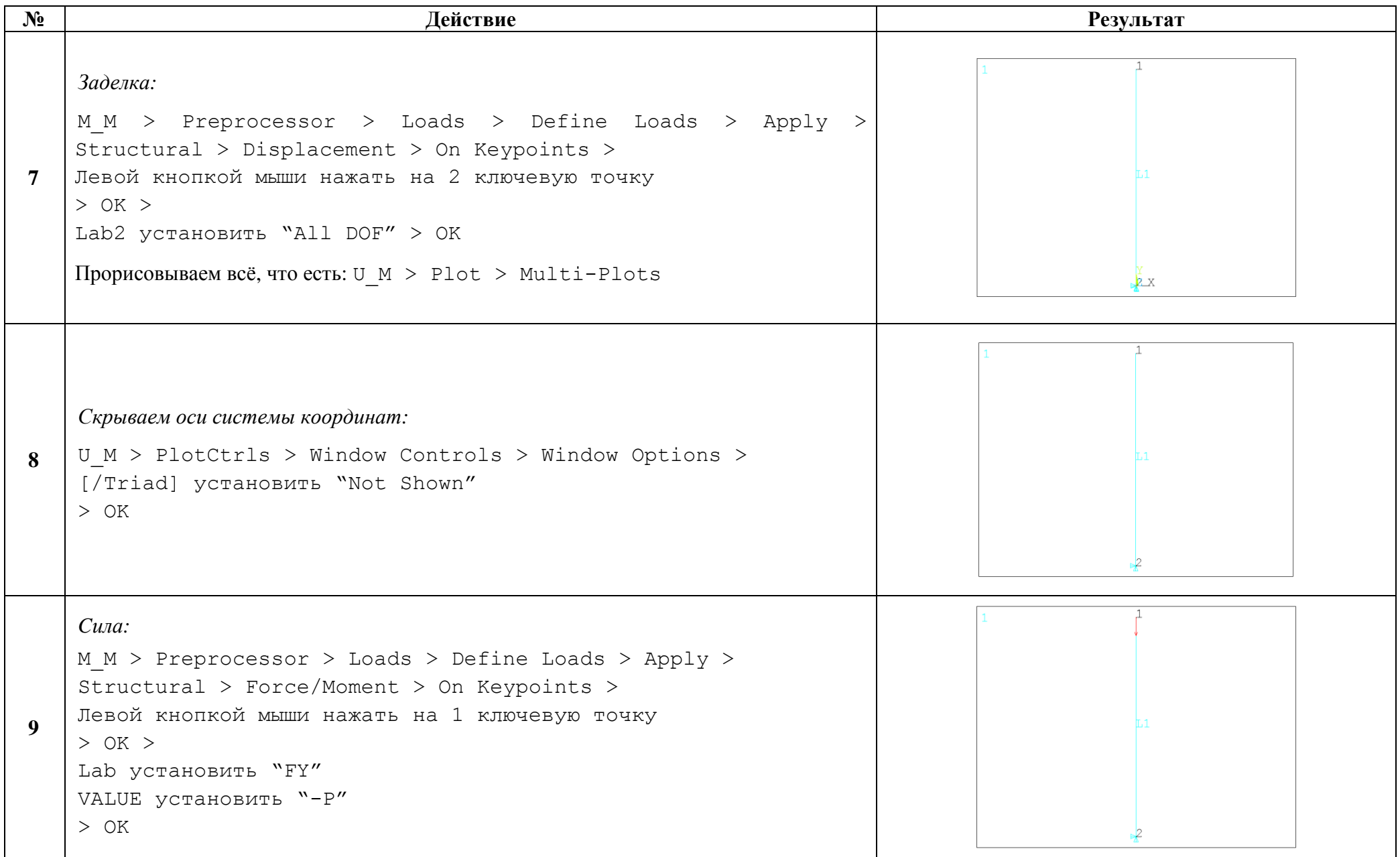

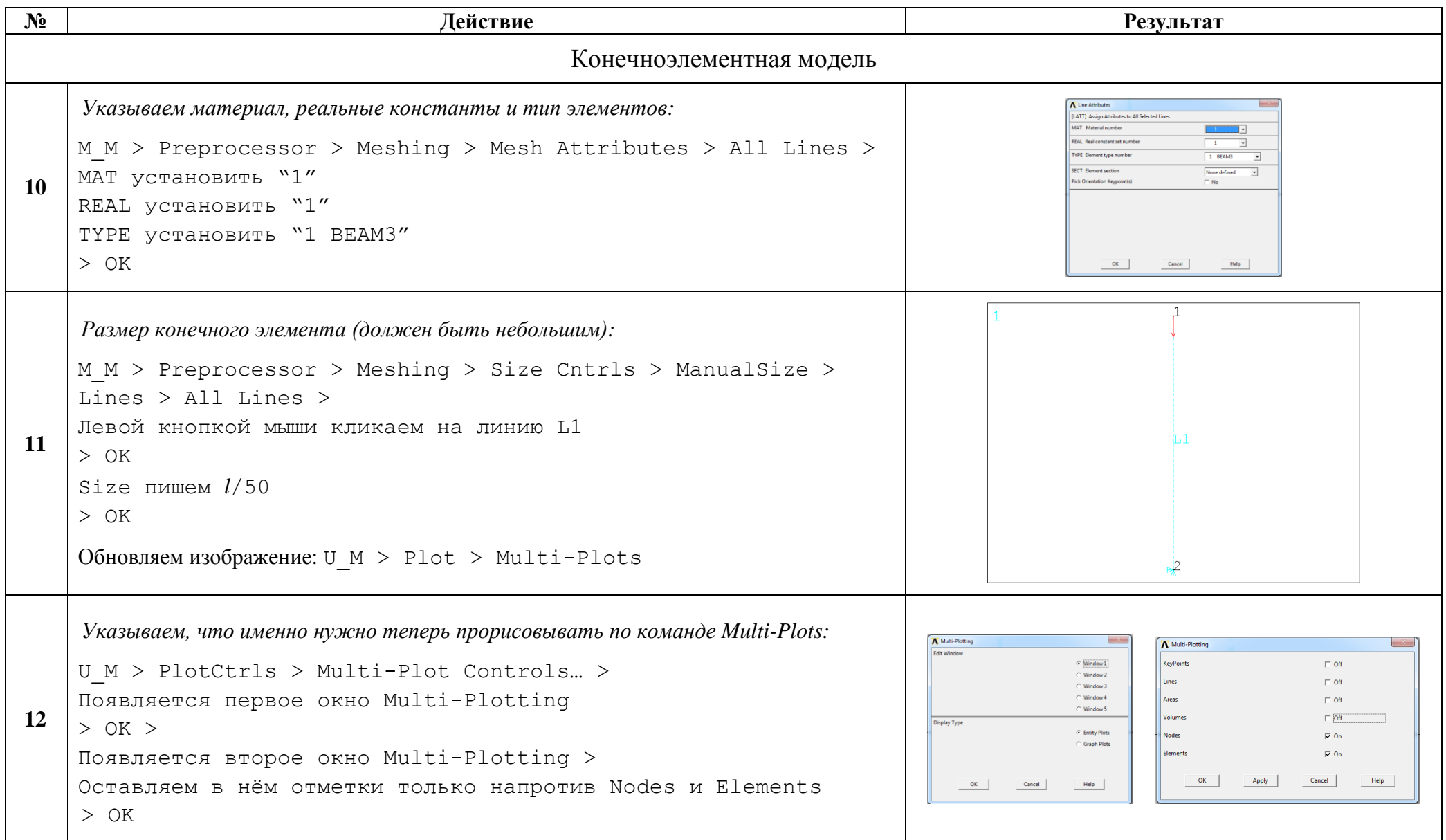

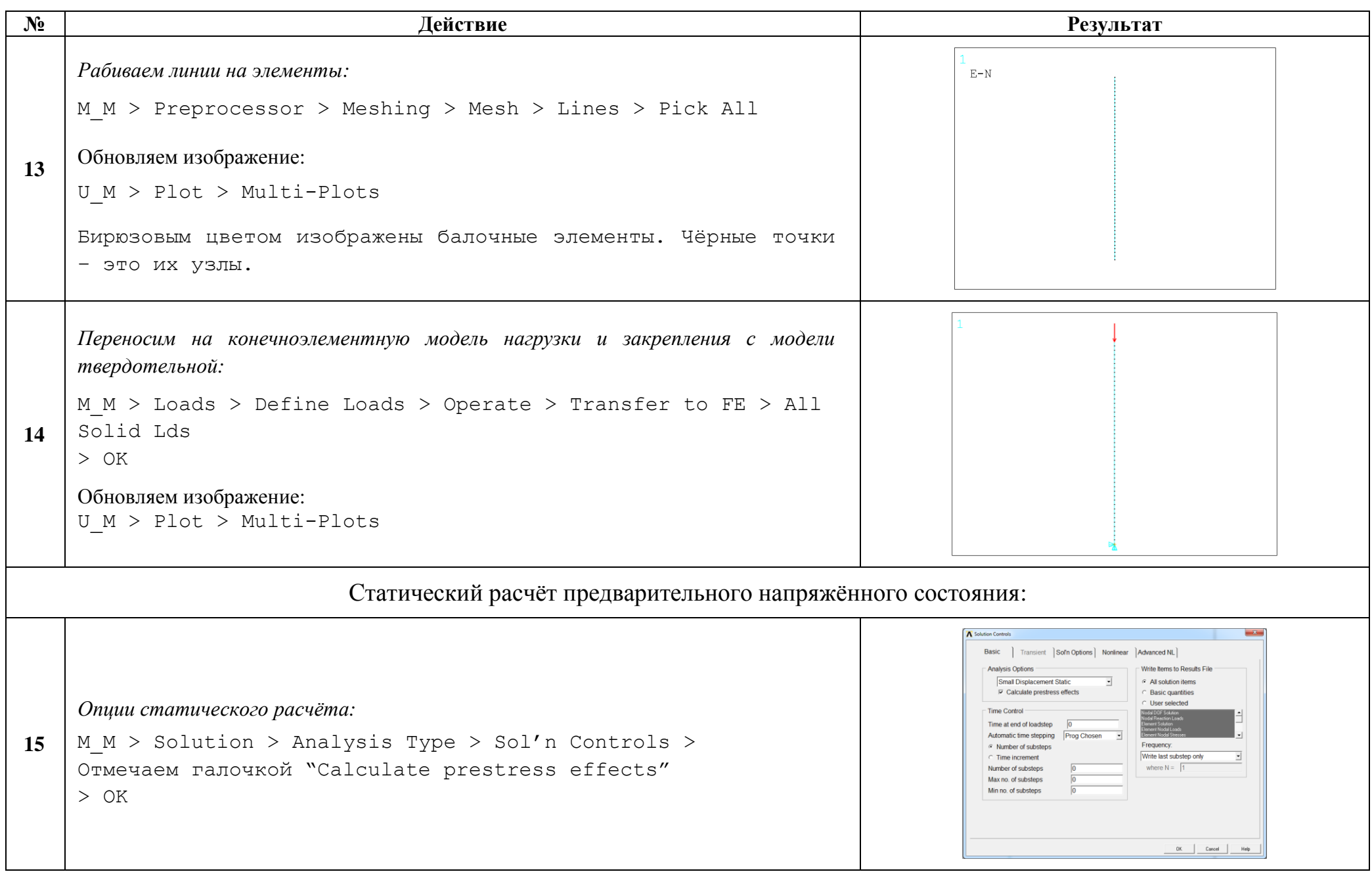

http://www.tychina.pro/библиотека-задач-1/

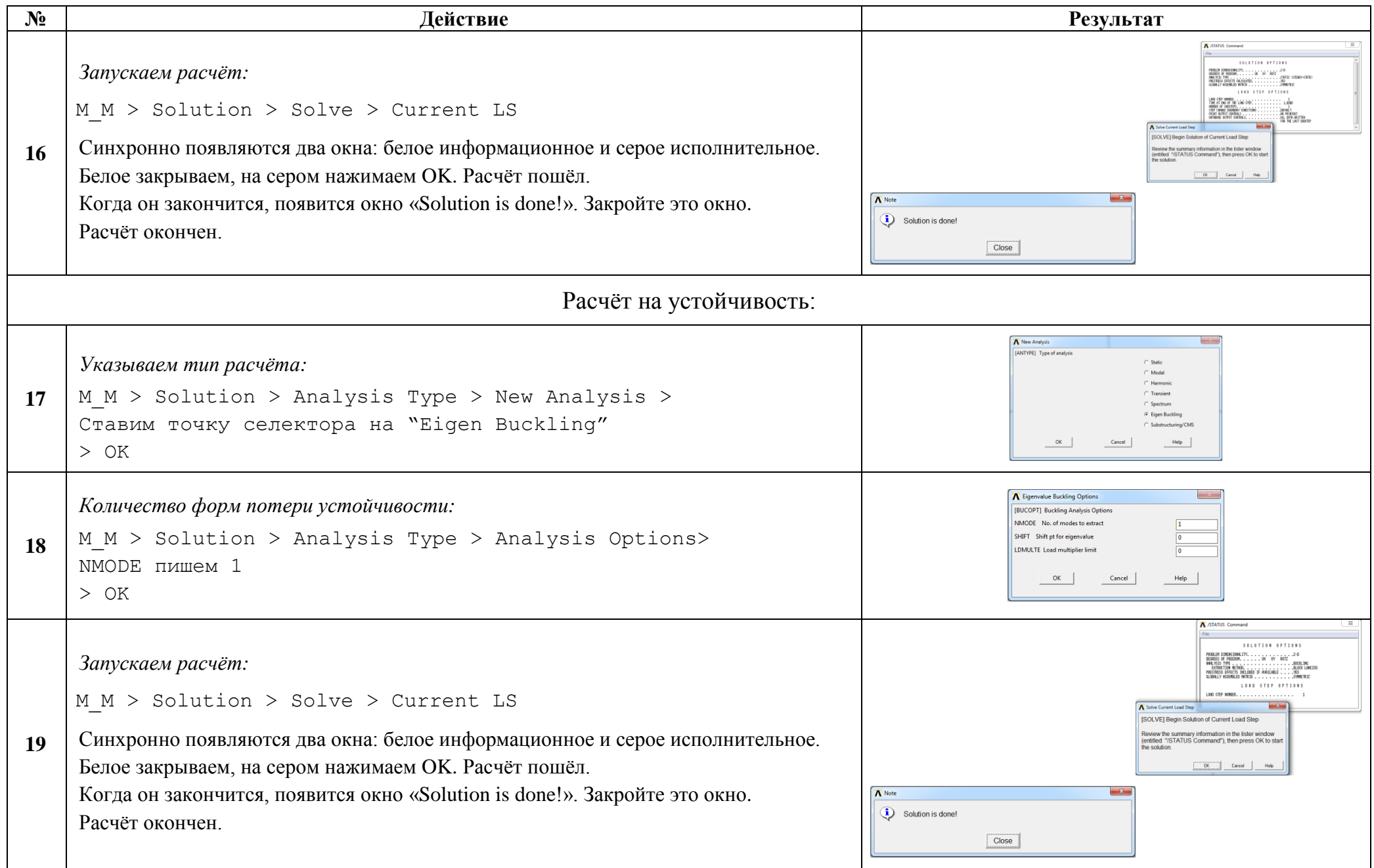

http://www.tychina.pro/библиотека-задач-1/

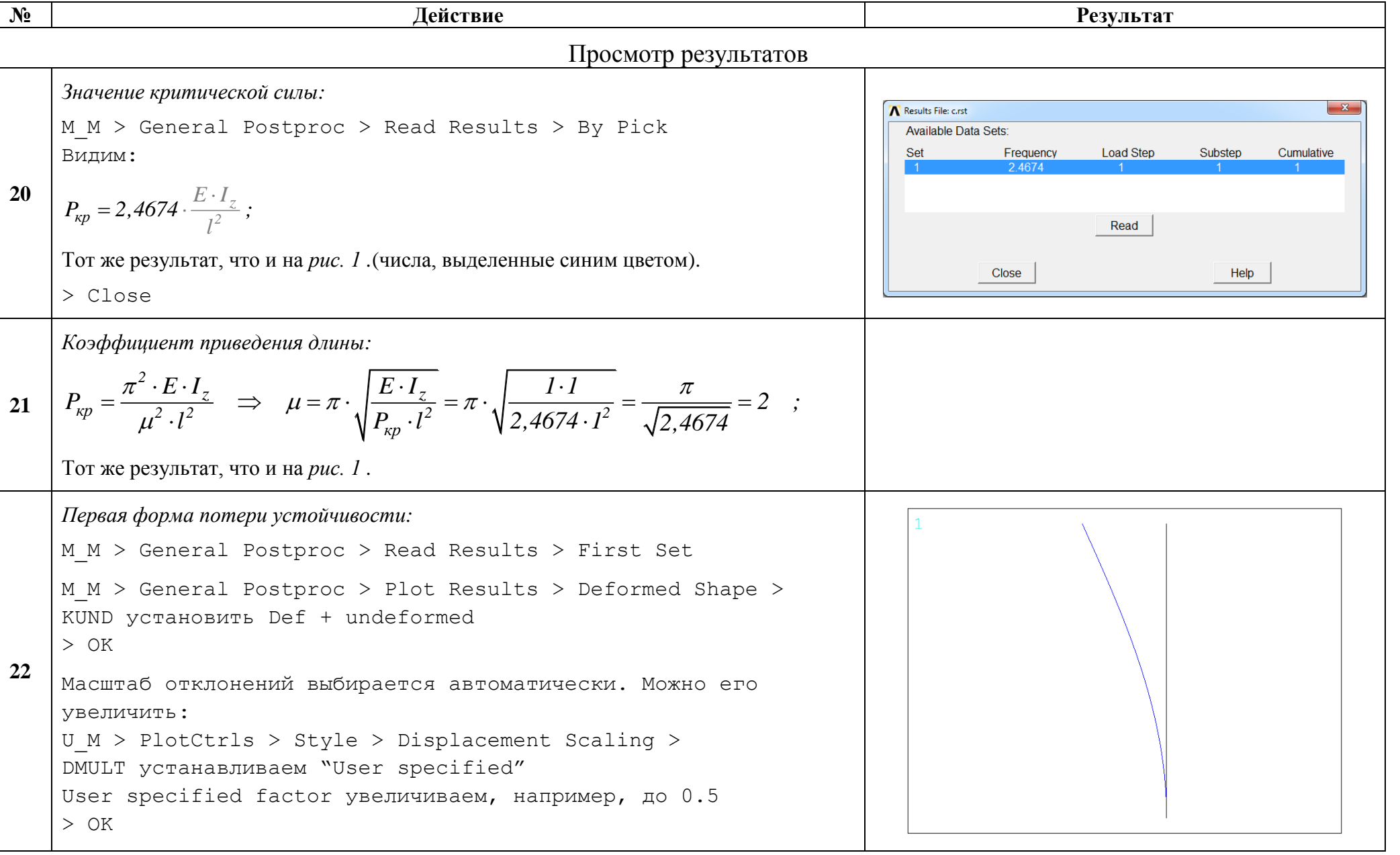

Сохраняем проделанную работу:

```
U M > File > Save as Jobname.db
```
## Закройте ANSYS:

```
U M > File > Exit > Quit - No Save! > OK
```
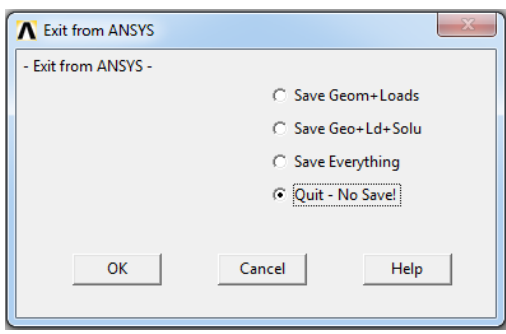

После выполнения указанных действий в рабочем каталоге остаются файлы с расширениями ".BCS", ".db", ".emat", ".err", ".esav", ".full", ".log", ".mntr", ".rst"  $\mu$ ".stat".

Интерес представляют ".db" (файл модели) и ".rst" (файл результатов расчёта), остальные файлы промежуточные, их можно удалить.